## Password Reset

Open <u>office.com</u> on your web browser and click the sign in button.

Enter your YC email address. For example, ppicasso@yccc.edu.

Click Next.

Click "Forgot my password"

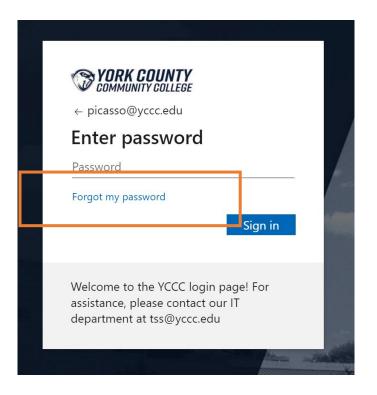

Microsoft will ask you for your account recovery information. You would have set this up when you first logged in to email. Enter the information to verify your access permissions. You will then be able to reset your password.

## **Technology Support Service Ticket Request:**

Send an email to <u>ithelpdesk@yccc.edu</u> and please include a subject line and any details you can provide in the message body would be great. You can include screenshots and other supporting attachments. As always, a student or employee ID number is helpful.

## IT Helpdesk: 207.216.4455

M-Th 7:30am – 6pm, F 7:30am – 4pm

IT Support: tss@yccc.edu | https://my.yccc.edu/ICS/Campus Services/Technical Support/